# **Konfigurieren der Unified Contact Center Express-Kalenderverwaltung**

## **Inhalt**

Einleitung Voraussetzungen Anforderungen Verwendete Komponenten Konfigurieren Kalender erstellen Kalender verwenden Kalender bearbeiten CCX-Verwaltung Advanced Supervisor Capability Gadget REST-API Überprüfung Fehlerbehebung

## **Einleitung**

In diesem Dokument wird die Konfiguration von Kalender in Unified Contact Center Express (Unified CCX) und deren Anwendungsfall beschrieben. Auf diese Weise kann der Zeitplan für Contact Center von der Seite für Administration/Finesse Desktop aus und nicht über das Skript geändert werden. Derzeit ist die Kalenderfunktion in die Sprach- und Chat-Kanäle von UCCX, Version 12.0 und höher, integriert.

## **Voraussetzungen**

### **Anforderungen**

Cisco empfiehlt, dass Sie über Kenntnisse in folgenden Bereichen verfügen:

- Skript
- Bubble-Chat
- UCCX 12.0 und höher
- CCP 12.0 und höher

#### **Verwendete Komponenten**

Die Informationen in diesem Dokument basieren auf UCCX Version 12.0 und höher.

Die Informationen in diesem Dokument beziehen sich auf Geräte in einer speziell eingerichteten Testumgebung. Alle Geräte, die in diesem Dokument benutzt wurden, begannen mit einer gelöschten (Nichterfüllungs) Konfiguration. Wenn Ihr Netzwerk in Betrieb ist, stellen Sie sicher, dass Sie die möglichen Auswirkungen aller Befehle kennen.

## **Konfigurieren**

### **Kalender erstellen**

Beispiel für eine Kalenderkonfiguration:

Melden Sie sich bei **UCCX Administrator > Applications > Calendar Management > Add New** wie im Bild gezeigt an.

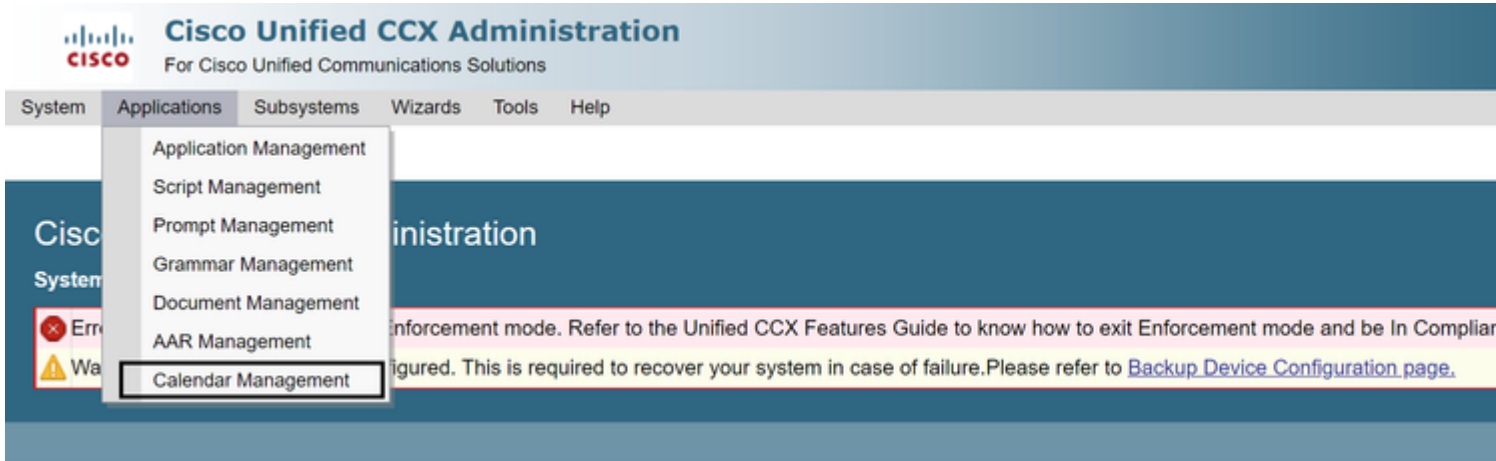

Die Anforderungen für den Beispielkalender lauten wie folgt:

- Die Geschäftszeiten sind von Montag bis Freitag von 5:30 bis 9:30 Uhr und von 10:30 bis 13:30 Uhr (Feststunden werden dafür verwendet)
- Der erste Tag des Monats hat die Geschäftszeiten verkürzt (Benutzerdefinierte Geschäftstage)
- Standard-Feiertage zur Feiertagsliste hinzugefügt

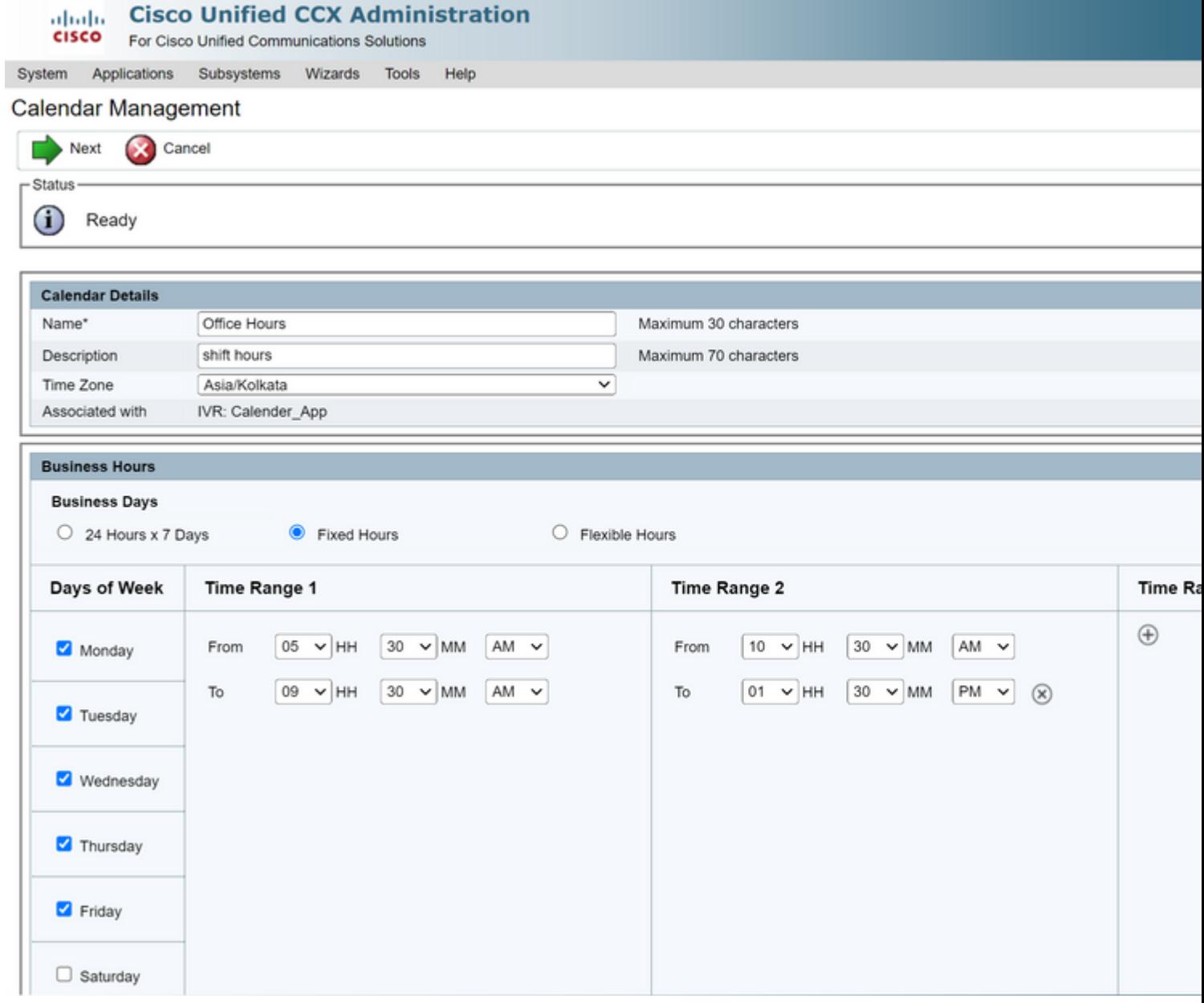

 $\frac{\mathrm{d}\ln\ln\ln\theta}{\mathrm{c}(\mathrm{SCO})}$ 

**Cisco Unified CCX Administration** 

For Cisco Unified Communications Solutions

System Applications Subsystems Wizards Tools Help

#### Calendar Management

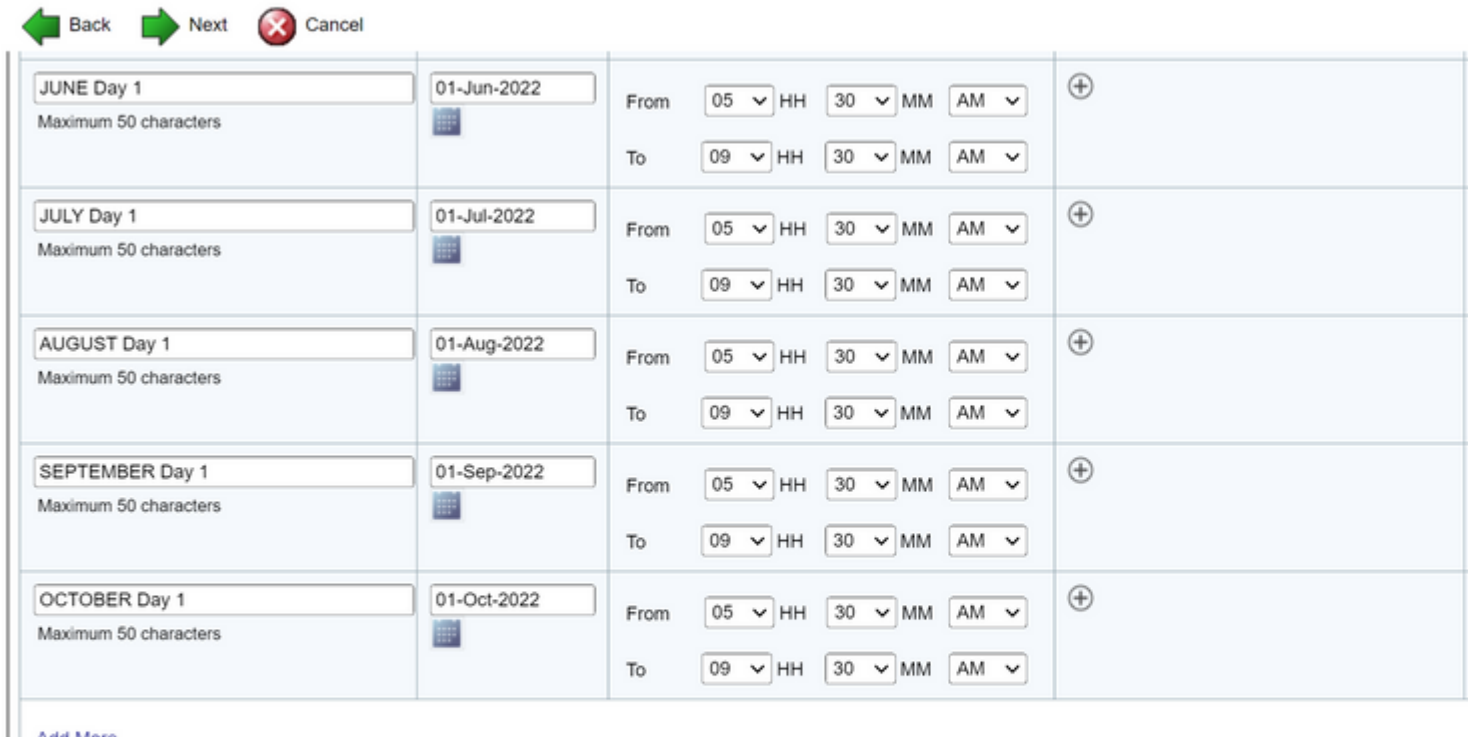

**Add More** 

Hours that are not in the time range are considered to be Off Business Hours.<br>Maximum of 40 Custom Business Days can be configured.

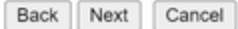

(i) \*\* - indicates mandatory items when Custom Business Days are configured.

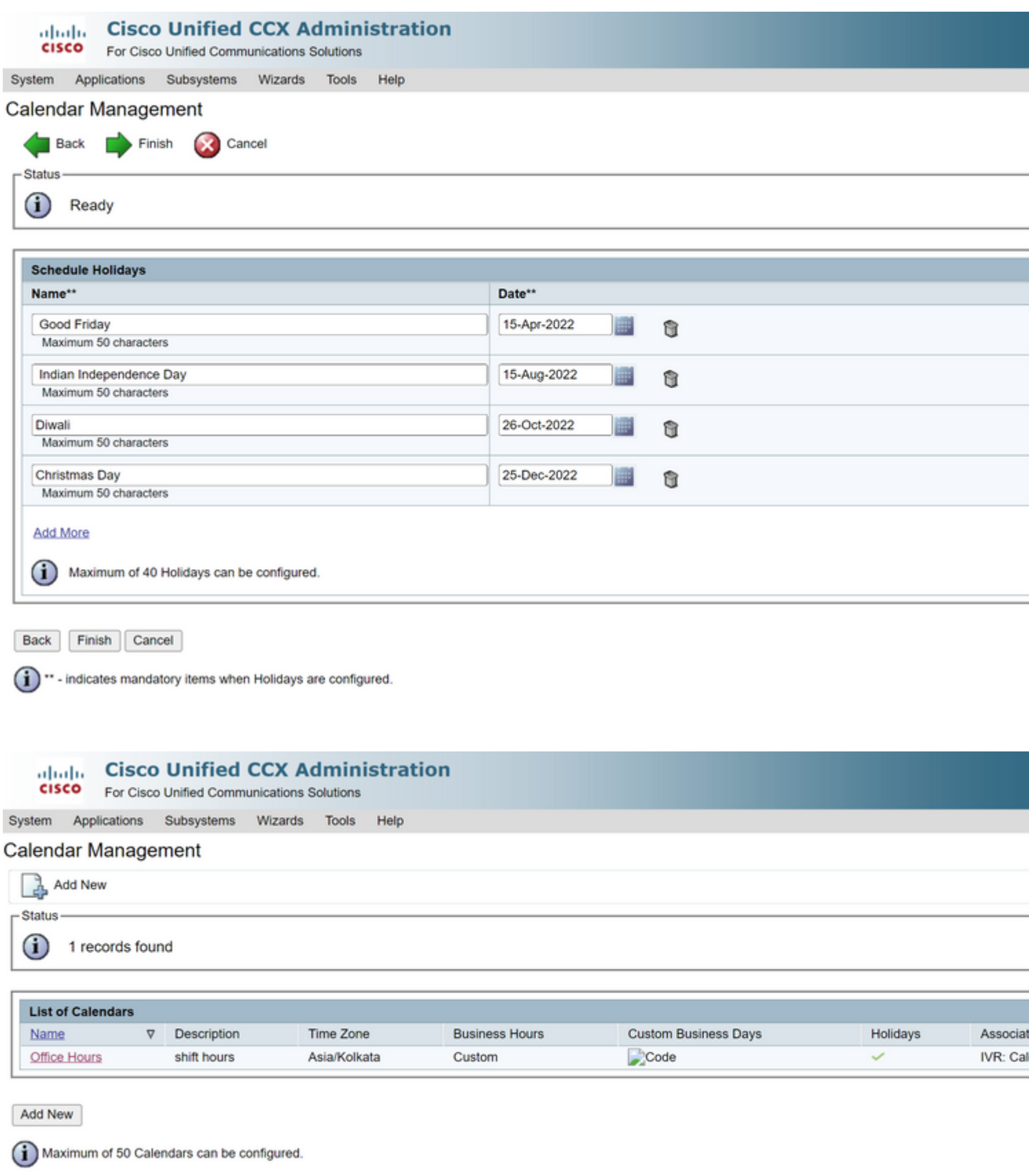

Der Kalender ist jetzt konfiguriert. Sprechen wir im nächsten Abschnitt über die Verwendung des Tools.

#### **Kalender verwenden**

Der Kalender kann mit Script (Sprachpfad) und Bubble Chat (Mehrkanalpfad) verwendet werden.

#### 1. Mit Skriptanwendung

- Öffnen Sie CCX Editor ab Version 12.0.
- Öffnen Sie ein Skript oder ein vorkonfiguriertes Kalenderskript über (**Datei > Neu > Warteschlange > Beispiel\_Warteschlange\_MitKalender**)
- Wenn Sie das vorkonfigurierte Kalenderskript verwenden, wird die Konfiguration bereits im Skript angewendet
- Um dem vorhandenen Skript Kalenderfunktionen hinzuzufügen, erstellen Sie eine neue Variable aus dem Variablenbereich des Typs CCCalendar, wie im Bild dargestellt.

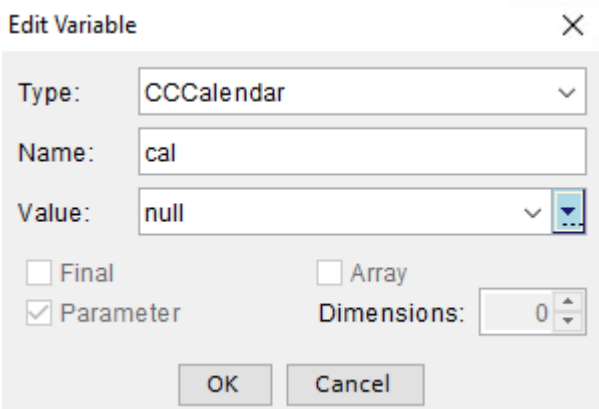

- Hinzufügen des Kalenderschritts im Skript
- Klicken Sie mit der rechten Maustaste auf den Schritt Kalender, und weisen Sie ihm die zuvor erstellte Kalendervariable zu
- Zuweisen der richtigen Logik zu jedem Zweig des Kalenderschritts
- Die Schritte für die Geschäftszeiten und Feiertage sind von der Kalenderkonfiguration auf der CCX-Verwaltungsseite abgeleitet.

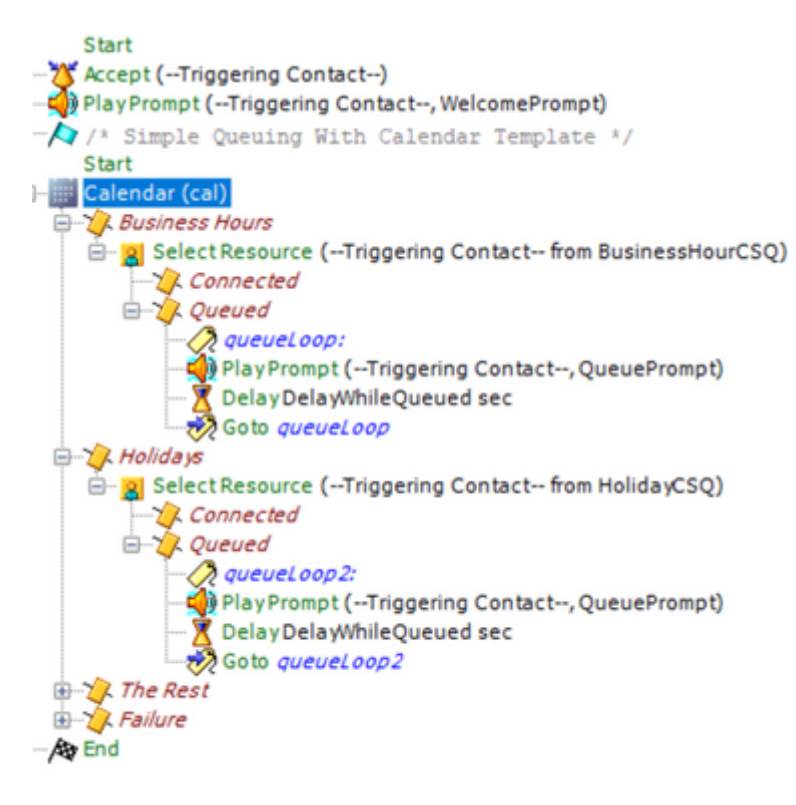

- Speichern Sie das Skript, und laden Sie es in die Skriptverwaltung in der CCX-Verwaltung hoch.
- Erstellen einer Anwendung und Zuweisen des hochgeladenen Skripts zusammen mit dem Auslöser
- Unter der Kalendervariablen sehen wir ein Dropdown-Menü mit einem Kalendersymbol
- Wählen Sie den im Ticket konfigurierten Kalender (Bürozeiten) aus, und speichern Sie die Anwendung.

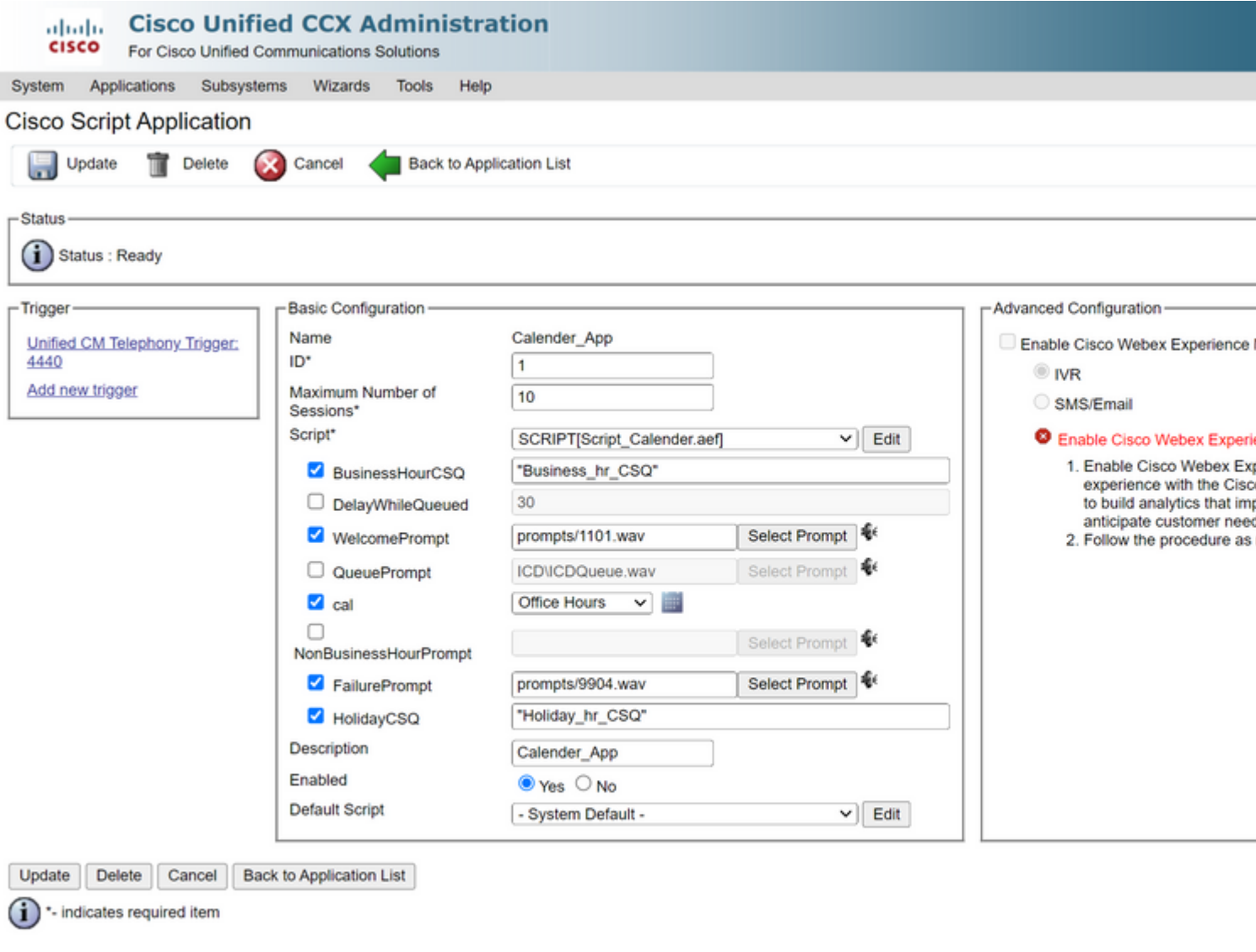

Tätigen eines Anrufs am Auslöser; der Anruf wird basierend auf den im Kalender konfigurierten Stunden weitergeleitet.

- CCX muss in CCP integriert werden.
- Chat-CSQ erstellen, damit die Agenten ausgewählt werden
- Erstellen Sie ein Chat-Widget, und gehen Sie zum letzten Abschnitt zu Kalender auswählen.
- Wählen Sie den zuvor erstellten Kalender aus (Bürozeiten).
- Auf der rechten Seite sehen Sie die Vorschau für Urlaubs- und Geschäftszeiten
- Speichern Sie das Chat-Widget, und stellen Sie den Code bereit.

Mit Bubble Chat:

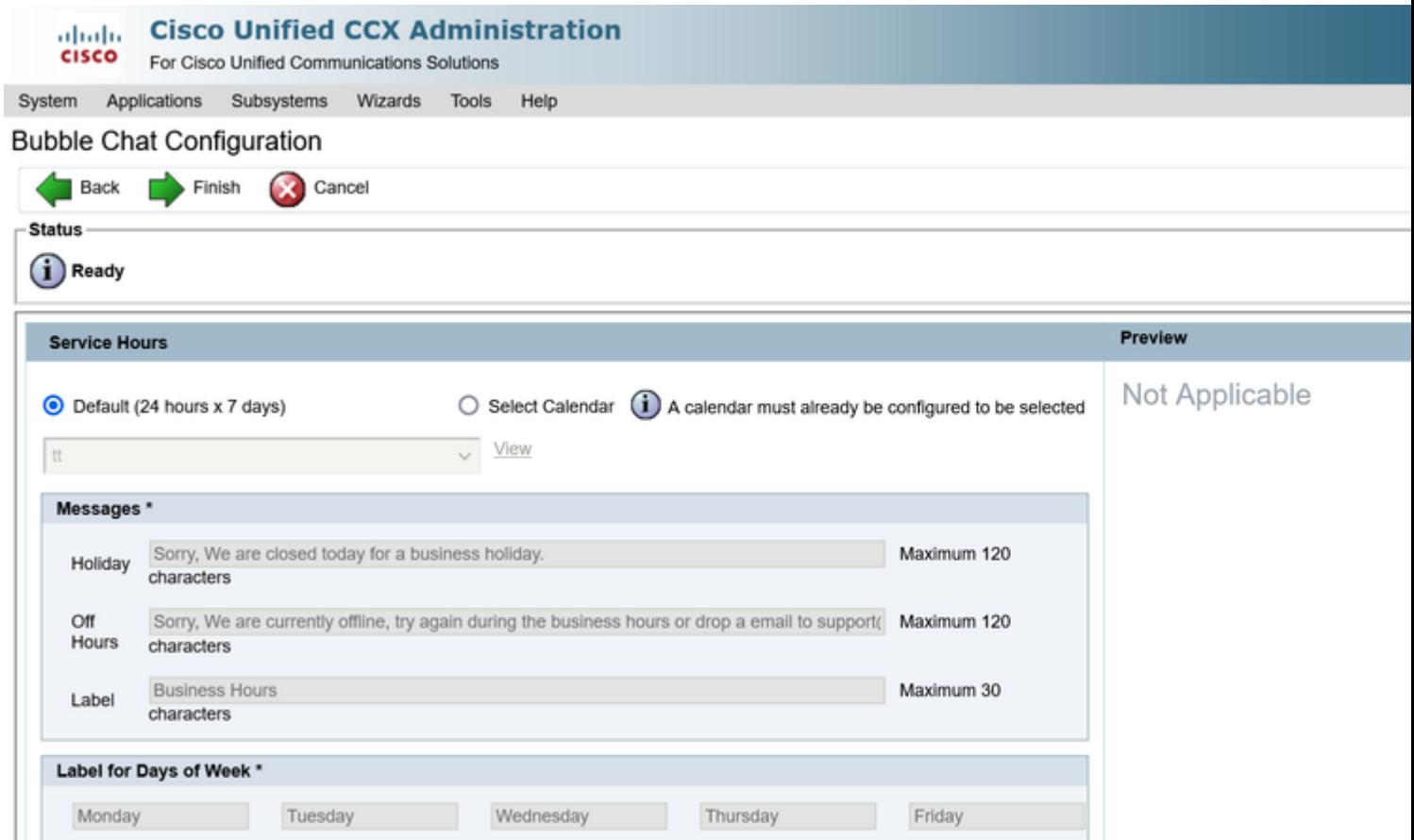

#### **Kalender bearbeiten**

Sie haben folgende Möglichkeiten, die Kalenderkonfiguration zu bearbeiten:

#### **CCX-Verwaltung**

- Melden Sie sich bei **CCX Administration > Applications > Calendar Management an.**
- Kalender in diesem Bereich bearbeiten

#### **Advanced Supervisor Capability Gadget**

- Supervisoren können den Kalender auch auf der Finesse-Seite bearbeiten.
- Anmelden bei **CCX-Verwaltung > Tools > Benutzerverwaltung > Supervisor- Funktionsansicht**
- Wählen Sie einen Supervisor aus der Liste aus.
- Aktivieren Sie das Kontrollkästchen, und ordnen Sie Kalender (Geschäftszeiten) und •Anwendung (KalenderApp) dem Supervisor zu. Speichern der Einstellungen

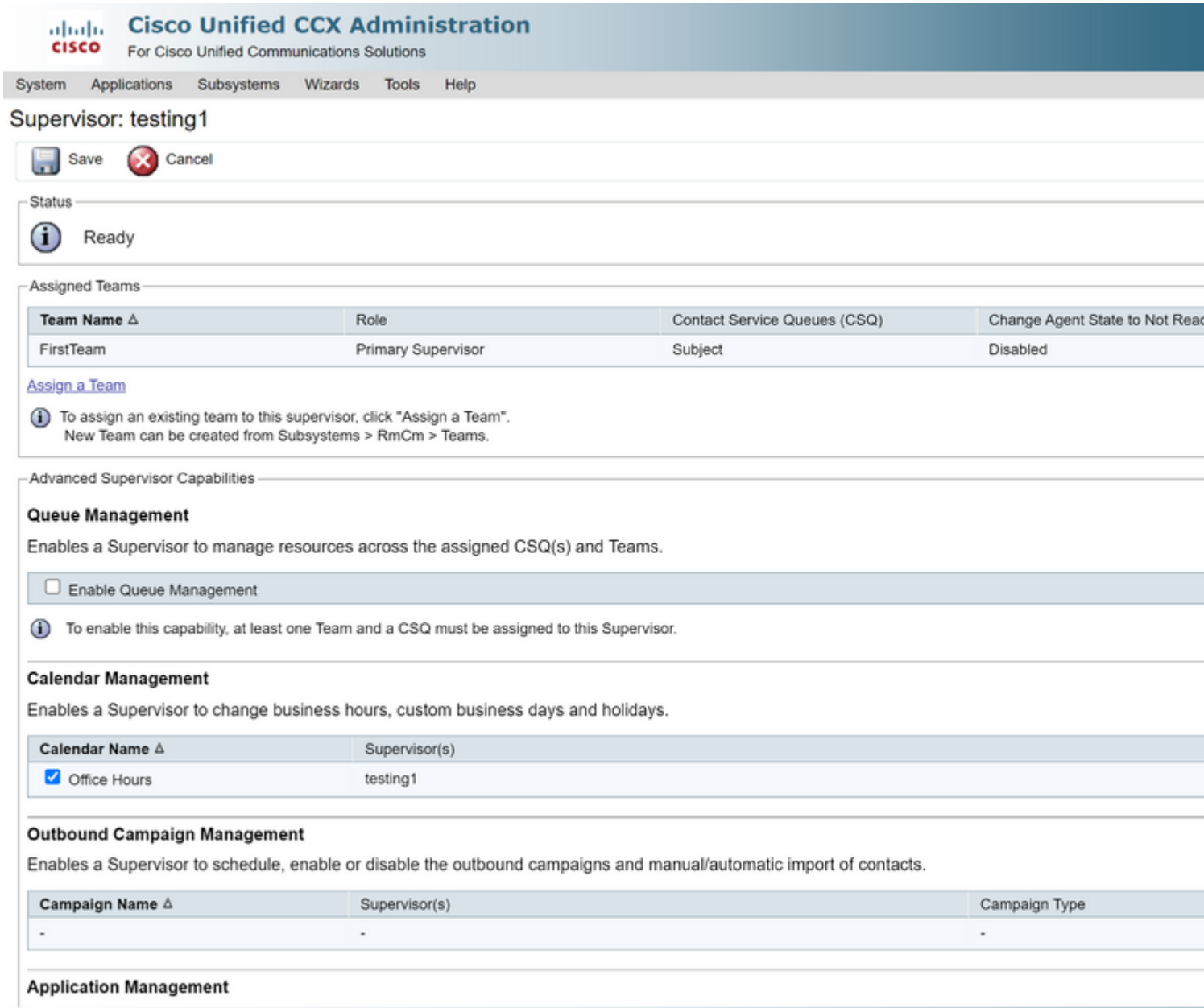

- Nachdem Sie die Daten dem Supervisor zugewiesen haben, müssen Sie das Finesse-Layout bearbeiten, um die Kalenderverwaltungseinstellungen anzuzeigen.
- Melden Sie sich bei Finesse Administration an. Das Desktop-Layout kann je nach Team bearbeitet werden (**Teamressourcen > Team auswählen > Konfiguration des Desktop-Layouts > Systemstandard überschreiben**) oder global über Einstellungen für das Desktop-Layout.
- Navigieren Sie zu **XML-Layout > Supervisor-Bereich > ASC-Gadget-Bereich,** und kommentieren •Sie den Codeausschnitt aus, und **speichern Sie**.

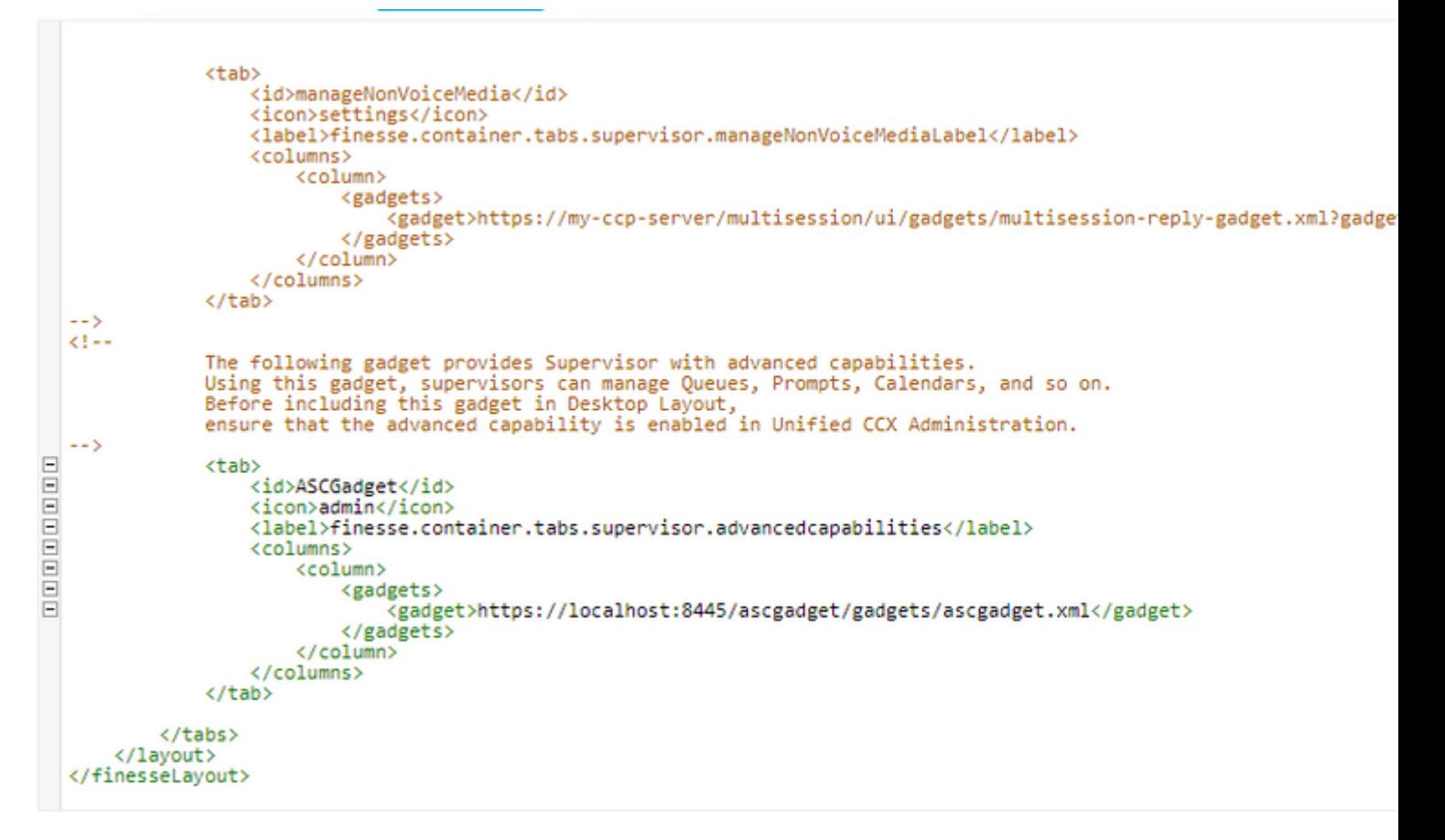

- Melden Sie sich mit den Anmeldeinformationen des Supervisors bei Finesse Desktop an. Navigieren Sie zum Bereich "Neu" für "Erweiterte Funktionen", der links angezeigt wird.
- Navigieren Sie zu Application Management > Manage Application > Calendars. Hier können Sie den Kalender über das Dropdown-Menü ändern oder eine Vorschau des Kalenders über das Kalendersymbol anzeigen.
- Navigieren Sie zu **Kalenderverwaltung > Kalender verwalten**. Es stehen die gleichen •Bearbeitungsfunktionen zur Verfügung wie auf der Seite "CCX-Administration".

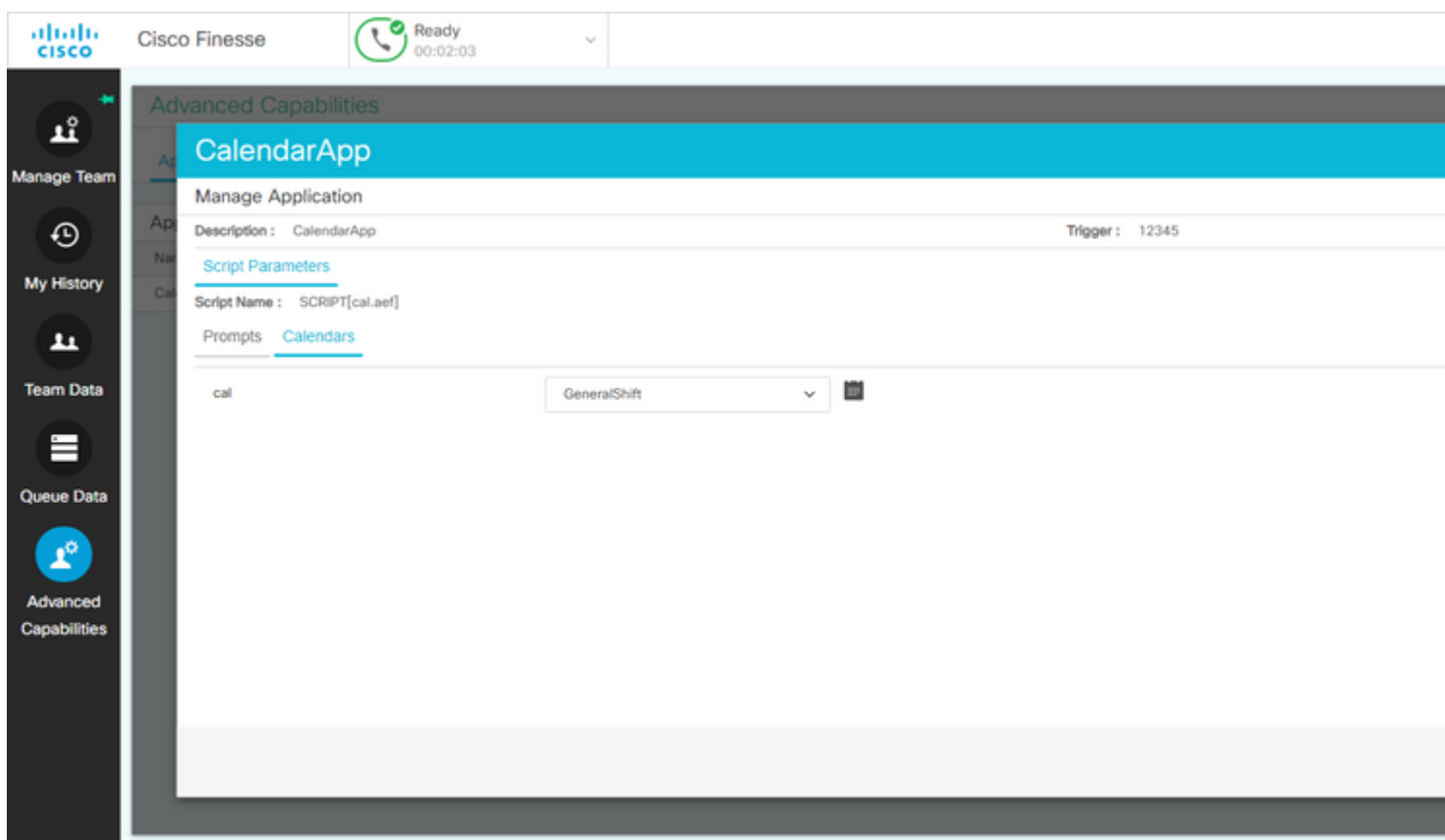

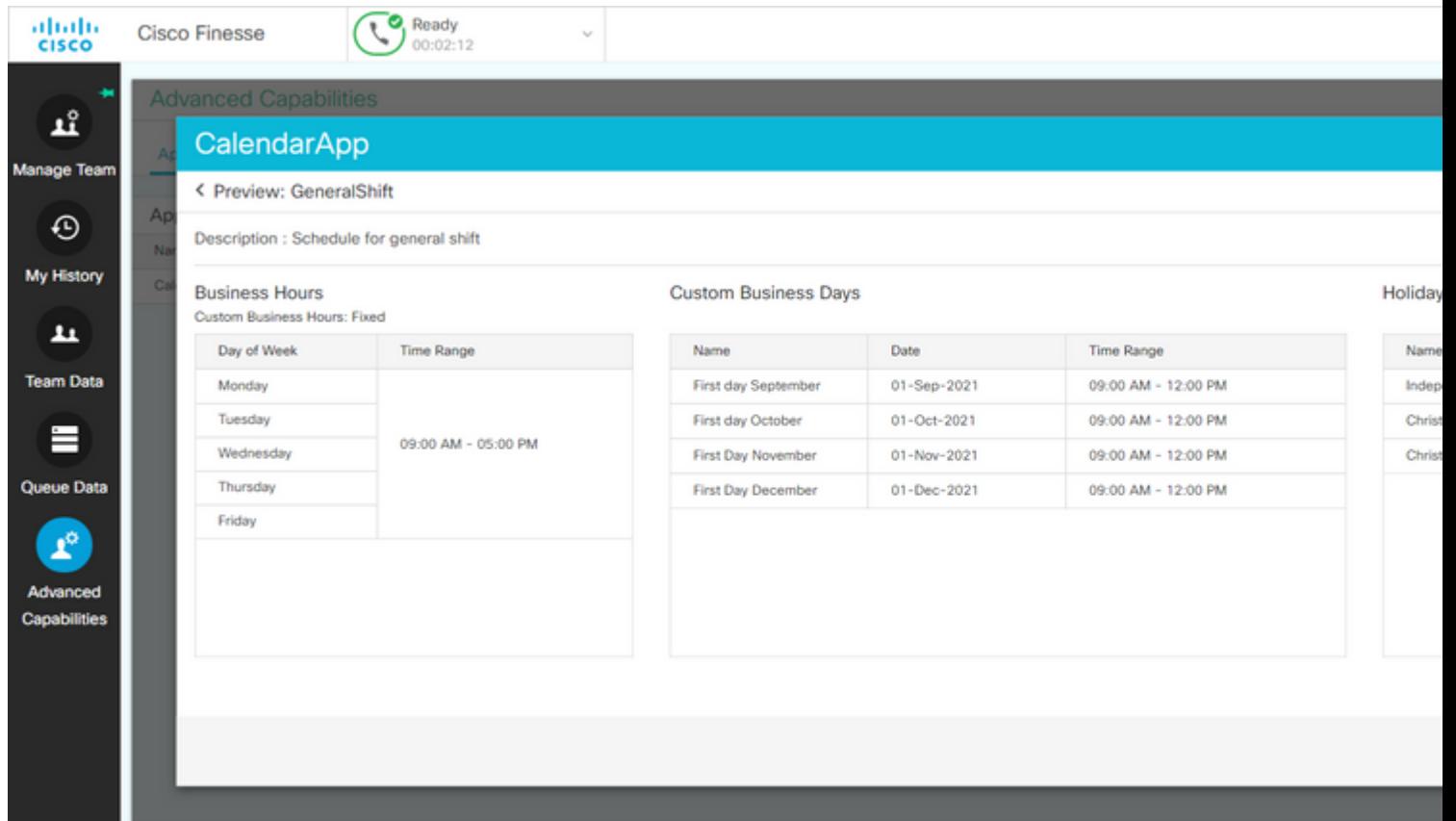

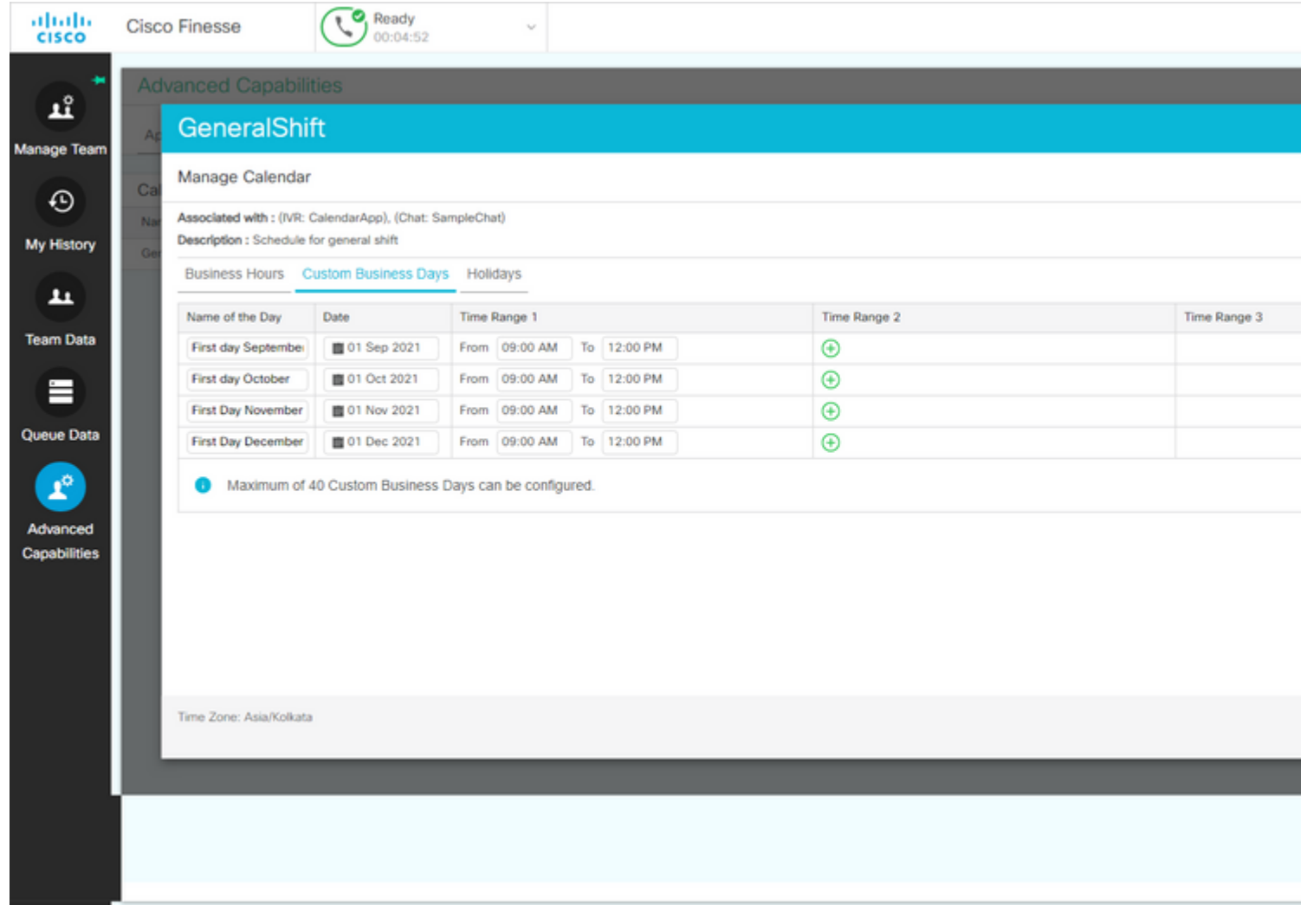

### **REST-API**

- 1. Darüber hinaus besteht die Möglichkeit, Kalendereinstellungen über die im CCX enthaltene REST-API zu bearbeiten.
- 2. Struktur und Format von APIs können hier überprüft werden: [https://developer.cisco.com/docs/contact-center-express/#!calendar.](https://developer.cisco.com/docs/contact-center-express/#!calendar)
- 3. Eine Beispielabfrage über POSTMAN zum Erstellen eines Kalenders sieht wie folgt aus.

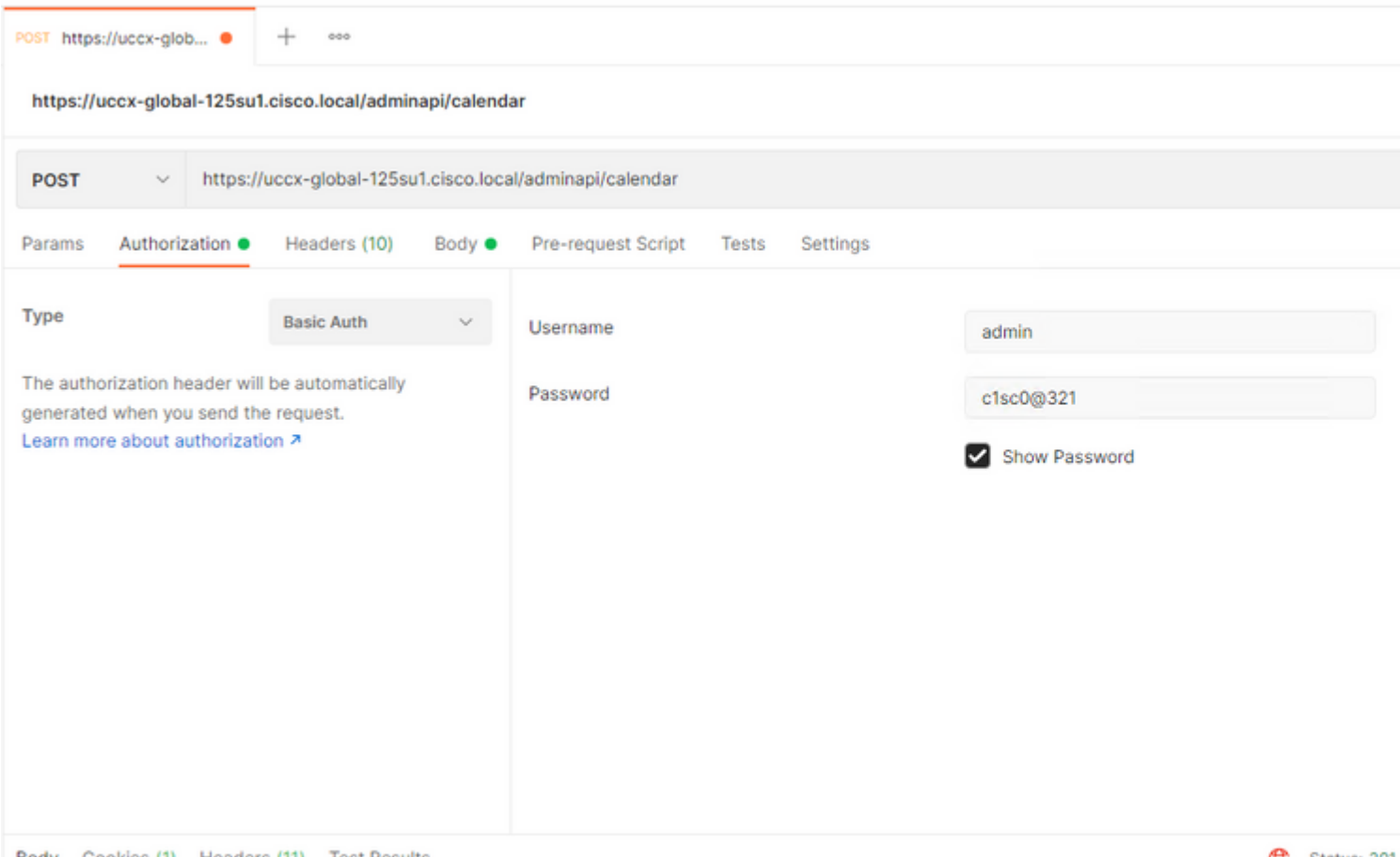

Rody Cookies (1) Headers (11) Test Results

Ca Status: 201

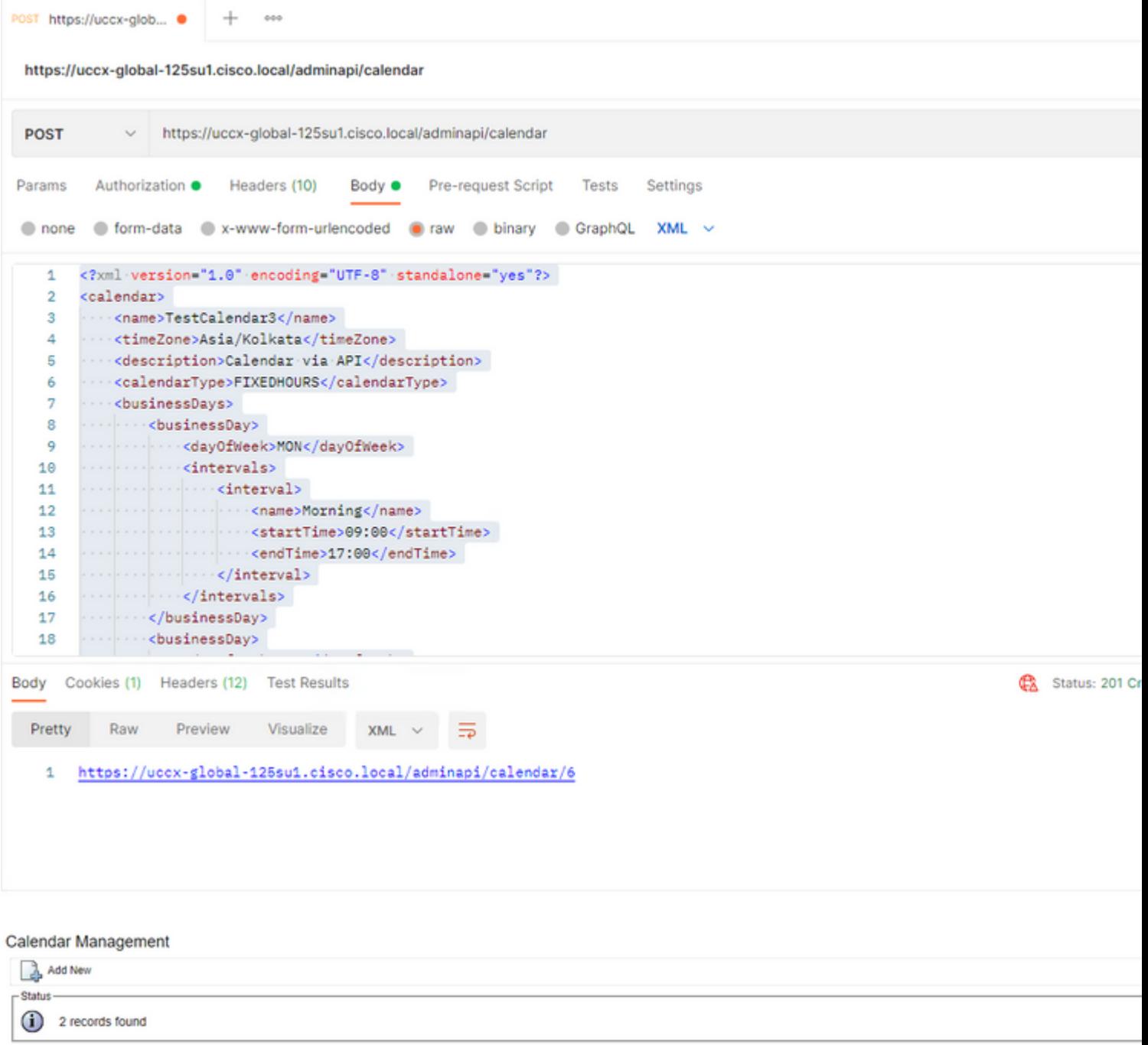

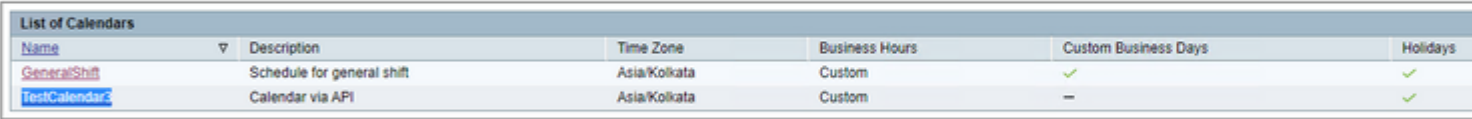

Add New

Maximum of 50 Calendars can be configured.

XML-Beispieltext zum Erstellen eines Kalenders für FESTE STUNDEN.

TestCalendar3

Asia/Kolkata

Calendar via API

FIXEDHOURS

MON

Morning

09:00

17:00

TUE

Morning

09:00

17:00

NewYear

2022-01-01

Christmas

2021-12-25

## **Überprüfung**

Verwenden Sie diesen Abschnitt, um zu überprüfen, ob Ihre Konfiguration ordnungsgemäß funktioniert.

Führen Sie einen Testanruf aus, und je nach konfiguriertem Zeitraum erhalten die Agenten den Anruf.

### **Fehlerbehebung**

Dieser Abschnitt enthält Informationen, die Sie zur Fehlerbehebung bei Ihrer Konfiguration verwenden können.

- 1. Sammeln von CCX Engine-Protokollen zur weiteren Fehlerbehebung
- 2. Markieren Sie SS\_RM, SS\_CM, SS\_TEL, SS\_RMCM als Debugging-Ebene für die CCX-Engine.
- 3. Der CCX-Engine-Service auf der Seite "Serviceability" muss INSERVICE sein.

#### Informationen zu dieser Übersetzung

Cisco hat dieses Dokument maschinell übersetzen und von einem menschlichen Übersetzer editieren und korrigieren lassen, um unseren Benutzern auf der ganzen Welt Support-Inhalte in ihrer eigenen Sprache zu bieten. Bitte beachten Sie, dass selbst die beste maschinelle Übersetzung nicht so genau ist wie eine von einem professionellen Übersetzer angefertigte. Cisco Systems, Inc. übernimmt keine Haftung für die Richtigkeit dieser Übersetzungen und empfiehlt, immer das englische Originaldokument (siehe bereitgestellter Link) heranzuziehen.